## **Dicas para imprimir ou salvar seu certificado:**

- 1) Observe o número da página do seu certificado.
- 2) Clique no ícone de impressão

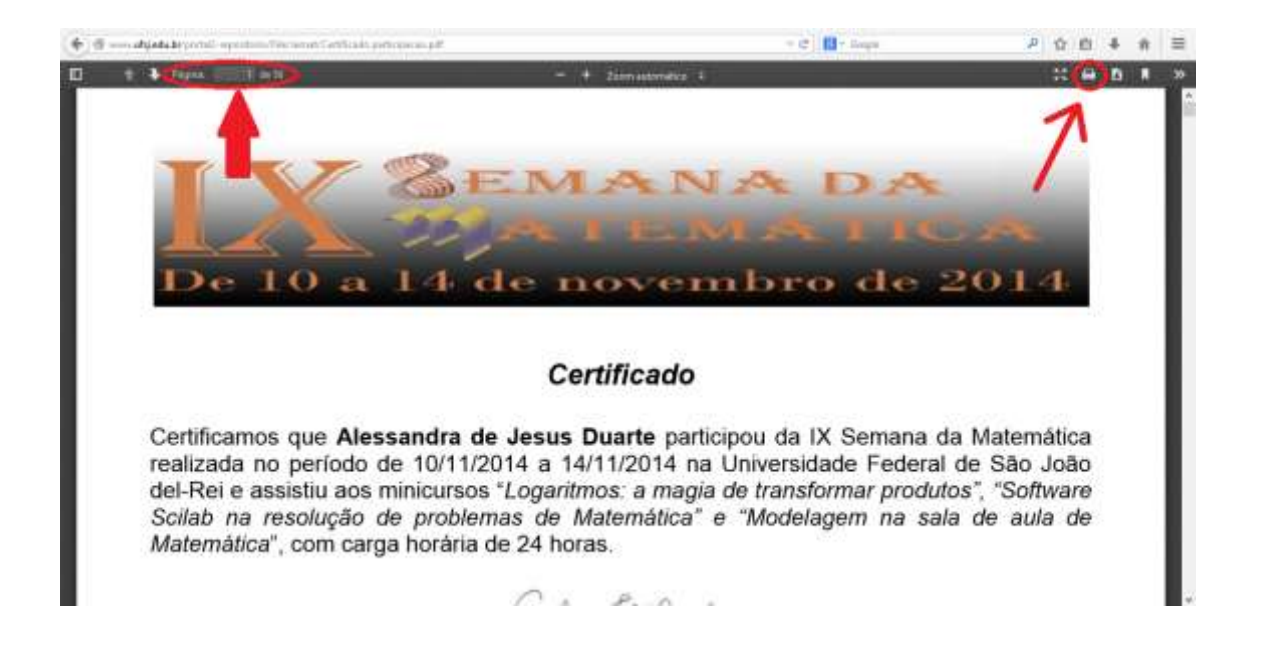

3) Na nova janela aberta, escolha a impressora, coloque o número da página do seu certificado nos dois espaços destinados às páginas e clique em ok.

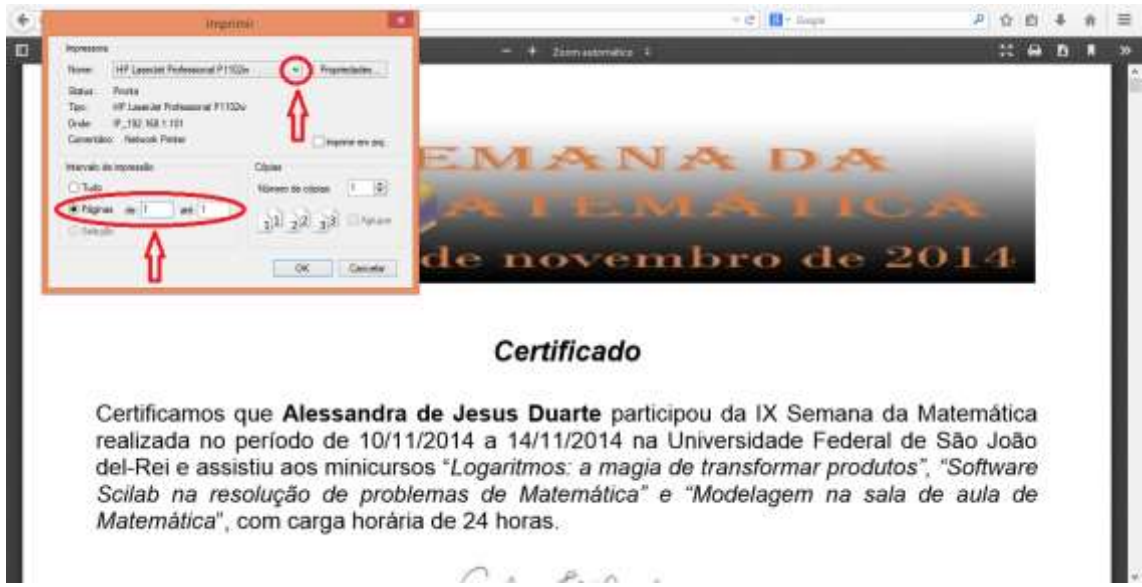

4) Outra opção é salvar apenas o seu certificado em pdf. Faça como nos itens 1 e 2. Na nova janela aberta, escolha a impressora "Adobe PDF", coloque o número da página do seu certificado nos dois espaços destinados às páginas e clique em ok. Uma nova janela se abrirá e você irá escolher uma pasta para salvar seu certificado.

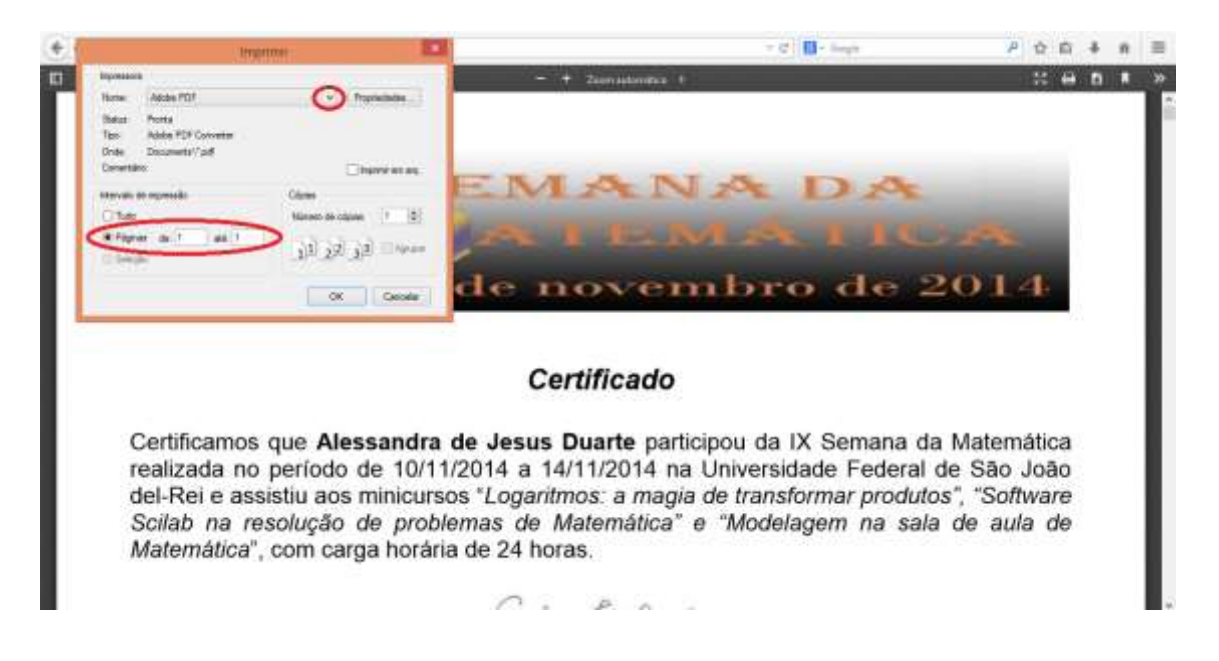

5) Você pode também fazer o download do arquivo todo. E depois mandar imprimir apenas a página do seu certificado.

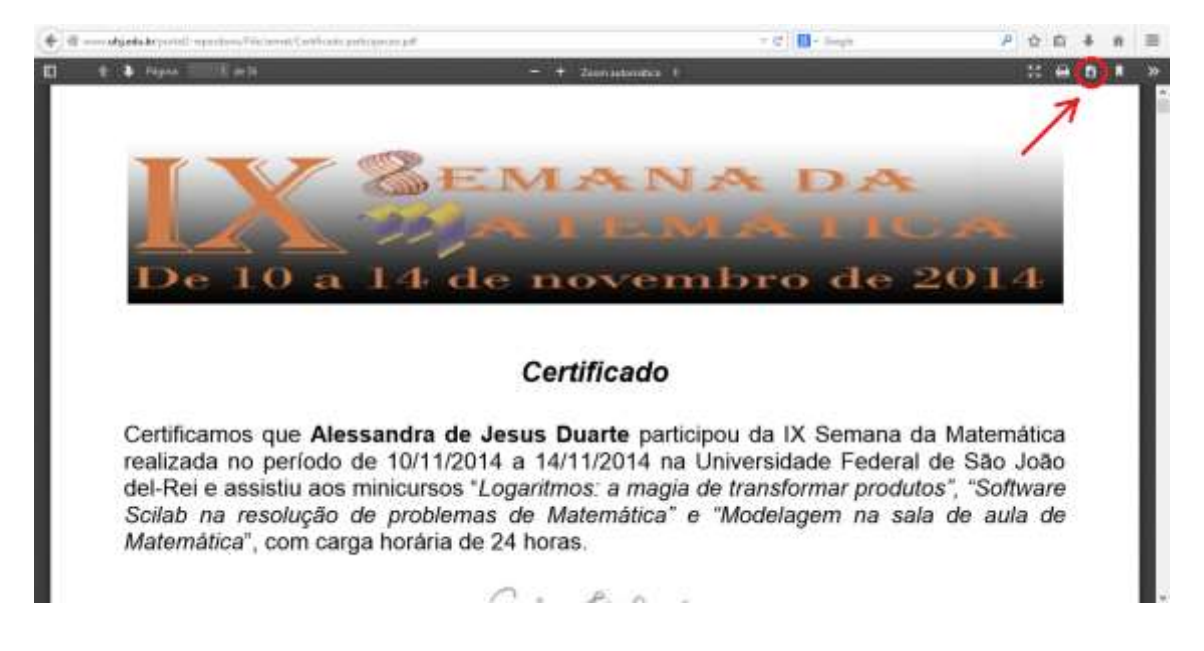